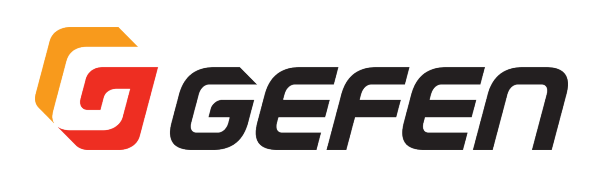

## **HD Over IP**

## **w/RS-232 and 2-way IR**

**HDMI/RS-232 対応 Over IP 延長機 EXT-HD2IRS-LAN-TX( 送信機 ) EXT-HD2IRS-LAN-RX( 受信機 )**

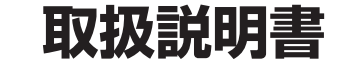

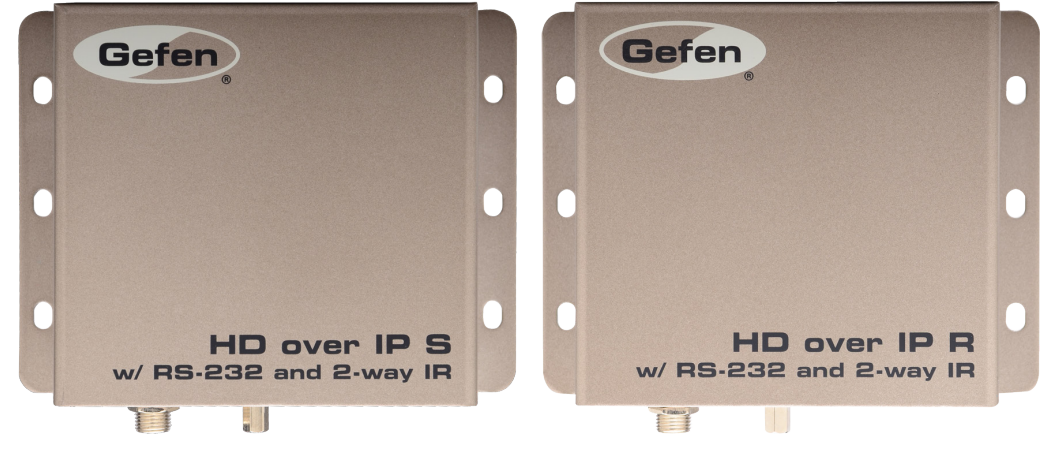

## ■安全上の注意

この度は Gefen 製品をお買いあげいただき、ありがとうございます。機器のセッティングを行う前に、この取扱説明書を十分にお読みください。この説明書に は取り扱い上の注意や、購入された製品を最適にお使いいただくための手順が記載されています。長くご愛用いただくため、製品のパッケージと取扱説明書を 保存してください。

- ●注意事項は危険や損害の大きさと切迫の程度を明示するために、誤った扱いをすると生じることが想定される内容を次の定義のように「警告」「注意」の二つ に区分しています。
- ●本機を使用中に本体が熱くなりますが、異常ではありません。以下の事項に注意して設置、運用を行ってください。
	- ・本機の周りに放熱を妨げる物を置かないでください。
	- ・本機に長時間、物が触れないようにしてください。
	- ・本機に長時間、手や皮膚が触れないようにしてください。

警告 この表示内容を無視して誤った取り扱いをすると、死亡または重傷を負う可能性が想定される内容です。

· 必ず付属の電源アダプター、電源コード、専用アタッチメントプラグを使用してください。これ以外の物を使用すると火災の原因となり大変危険 です。また、付属の電源アダプター、電源コード、専用アタッチメントプラグを他の製品で使用しないでください。

- ・ AC100V、50Hz/60Hz の電源で使用してください。異なる電源で使用すると火災や感電の原因となります。
- ・分解や改造は行わないでください。分解や改造は保証期間内でも保証の対象外となるばかりでなく、火災や感電の原因となり危険です。
- ・ 雷が鳴り出したら、金属部分や電源プラグには触れないでください。感電する恐れがあります。
- · 煙が出る、異臭がする、水や異物が入った、本体や電源コード·プラグが破損した等の異常があるときは、ただちに電源を切って電源プラグをコ ンセントから抜き、修理を依頼してください。異常状態のまま使用すると、火災や感電の原因となります。

注意 この表示内容を無視して誤った取り扱いをすると、傷害を負う可能性または物的損害が発生する可能性が想定される内容です。

- ・ 万一、落としたり破損が生じた場合は、そのまま使用せずに修理を依頼してください。そのまま使用すると、火災の原因となることがあります。 • 以下のような場所には設置しないでください。
- 直射日光の当たる場所 / 極度の低温または高温の場所 / 湿気の多い場所 / ほこりの多い場所 / 振動の多い場所 / 風通しの悪い場所
- ・配線は電源を切ってから行ってください。電源を入れたまま配線すると、感電する恐れがあります。また、誤配線によるショート等は火災の原因とな ります。
- ・ ご使用にならないときは、安全のため必ず電源プラグをコンセントから抜いてください。火災の原因となることがあります。
- ・廃棄は専門業者に依頼してください。燃やすと化学物質などで健康を損ねたり火災などの原因となります。

## ■操作上の注意

- • EXT-HD2IRS-LAN-TX は送信機、EXT-HD2IRS-LAN-RX は受信機です。本書では送信機と受信機両方に対応しています。
- • 本製品が正しく動作するには、8 k以上のジャンボフレームをサポートするギガビットスイッチを使用する必要があります。専用 LAN を使用しない場合、 マネージドスイッチのご使用をお勧めします。
- CAT-5e または CAT-6 ケーブルをご使用ください。尚、送信機 / 受信機からネットワークまでの距離は 100 mまでです。
- • ビデオチャンネルのデフォルト設定では、送信機と受信機のビデオチャンネル「0」となります。

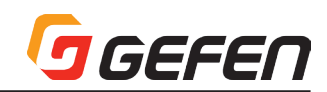

## ■目次

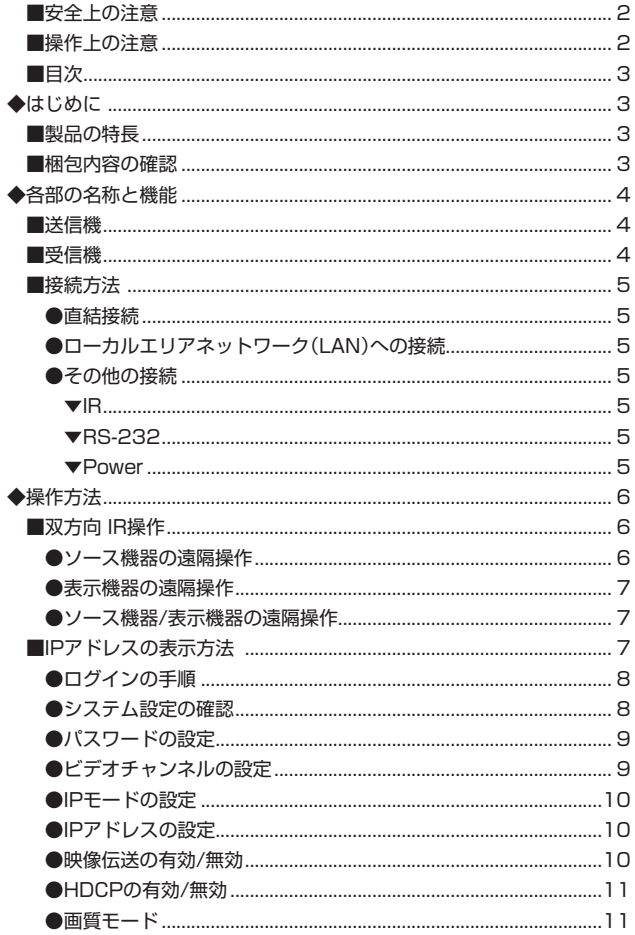

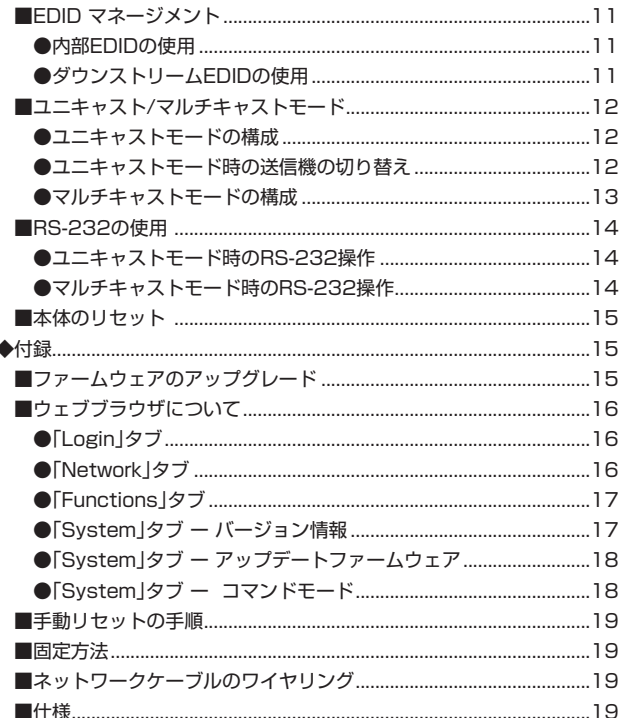

## ◆はじめに

## ■製品の特長

- ギガビットの LAN ネットワークにて HDMI、RS-232、双方向 IR 信号を延長。
- · 最大 1080p フル HD、1920 x 1200 (WUXGA) までの解像度をサポート。
- サポートする HDMI 機能

HDCP、Deep Color、LPCM 7.1 audio、Dolby® TrueHD、DTS-HD® Master Audio™、Lip-Sync パススルー機能

- 各送信機と受信機にウェブインターフェースを内蔵。
- ウェブブラウザや Gefen キーボードコントローラソフトウェア (フリーウェア) 経由でネットワーク上の送受信機にアクセス可能。
- 最大 256\* 台の送信機と 65,000\* 台の受信機をサポート。 \*使用環境によって異なります。
- モード切り替え機能を搭載(画質や動画最適化の調整機能)。
- コントロールシステムと連携する IR In/Ext ポートを装備。
- ウェブサーバーインターフェイス経由でフィールドアップグレード可能。
- ロック式電源端子。
- 3.5mm ステレオミニ~ DB-9 ケーブルアダプターを付属

#### ■梱包内容の確認

万が一足りないものがありましたら、購入された販売店までご連絡ください。

## ●送信機パッケージ (EXT-HD2IRS-LAN-TX)

- EXT-HD2IRS-LAN-TX (送信機) × 1
- HDMIケーブル (1.8m、M-M、MonoLOK) × 1
- 3.5mm ステレオミニ〜 DB-9 ケーブルアダプター (M-F) × 1
- IRエミッター×1
- 電源アダプター× 1

## ●受信機パッケージ (EXT-HD2IRS-LAN-RX)

- EXT-HD2IRS-LAN-RX (受信機) × 1
- 3.5mm ステレオミニ~ DB-9 ケーブルアダプター (M-M) × 1
- · IR 延長機× 1
- 電源アダプター× 1

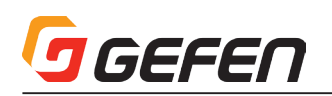

## **◆各部の名称と機能**

■送信機

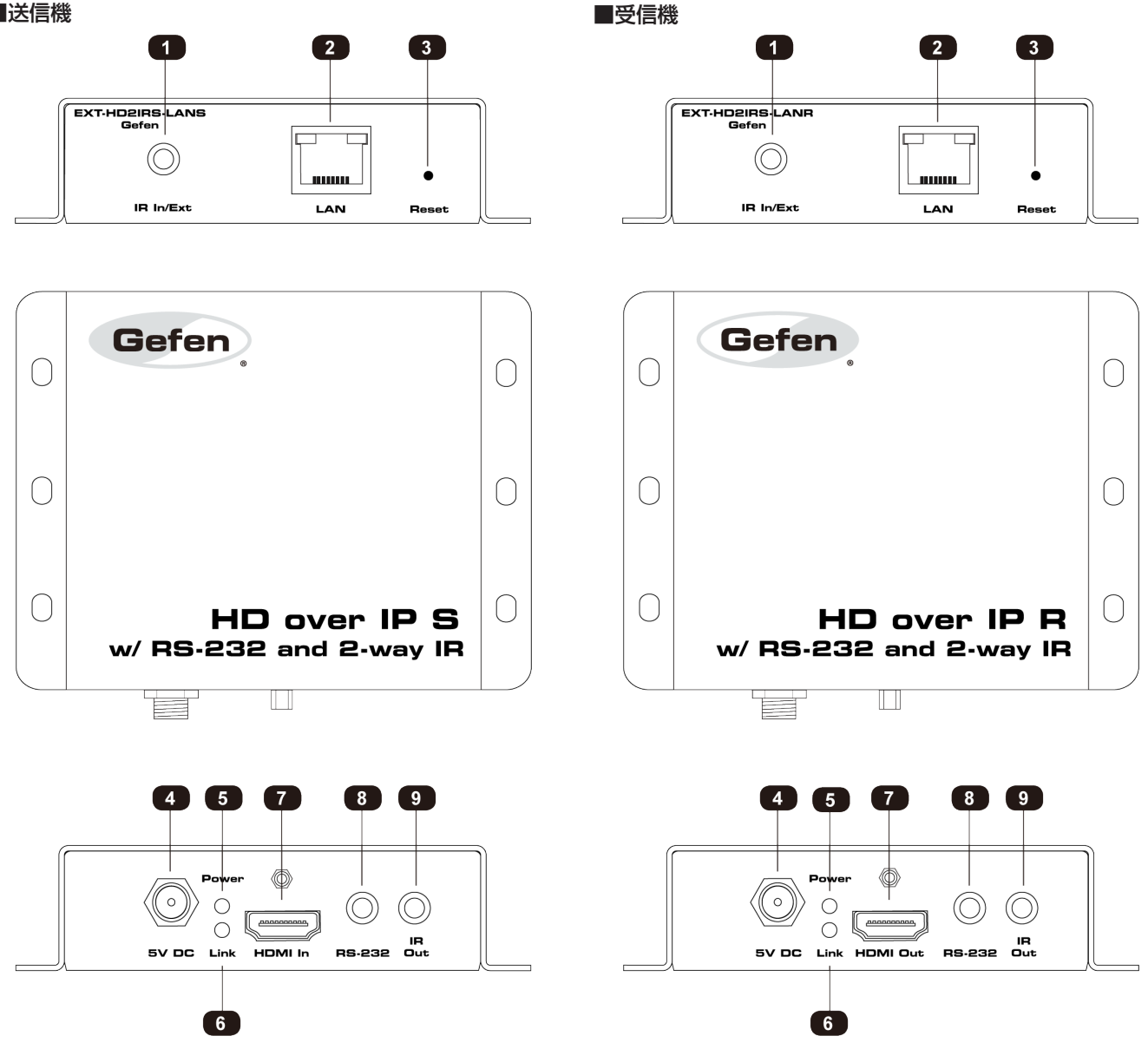

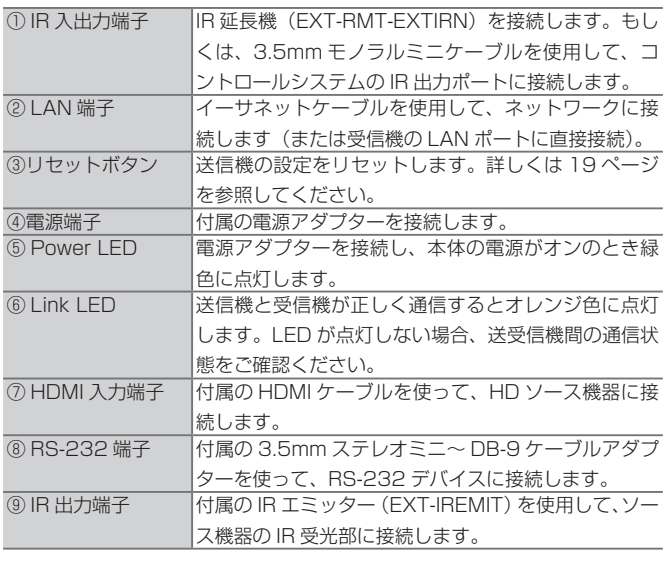

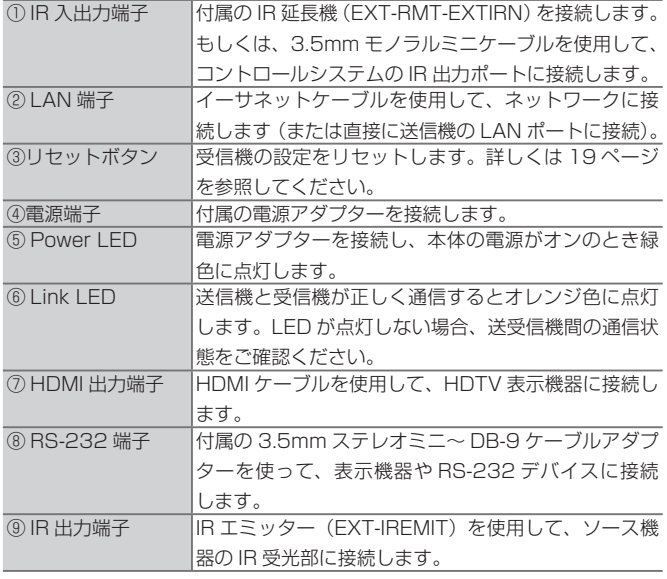

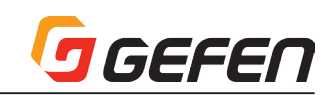

## ■接続方法

EXT-HD2IRS-LAN の送信機と受信機はローカルエリアネットワークを経由 して接続、または直結することができます。

## ●直結接続

EXT-HD2IRS-LAN の送信機と受信機のデフォルト設定は Auto IP モードで す。Auto IP モードでは、送信機と受信機には固有の IP アドレスが割り当て られます(範囲:169.254.x.x)。Auto IP モードは送信機と受信機を直結す る場合のみに使用されます。ネットワークに接続する場合は必ず DHCP モー ドまたは Static IP モードに設定する必要があります。詳しくは 10 ページ「IP モードの設定」を参照してください。

① 最長 100 m の CAT-5e(またはそれ以上)ケーブルを使って、送信機の 「LAN」端子と受信機の「LAN」端子を接続します。

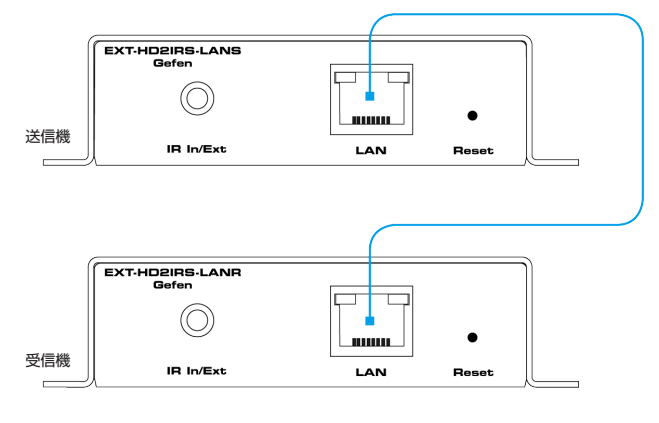

#### ▲送信機と受信機の直結接続

- ② 付属の HDMI ケーブルを使用して、HD ソース機器を送信機の「HDMI In」端子に接続します。
- ③ HDMI ケーブルを使用して、HDTV 表示機器を受信機の「HDMI Out」端 子に接続します。
- ④ 取付方法の手順について、詳しくは 5 ページ「その他の接続」を参照して ください。

## ●ローカルエリアネットワーク (LAN)への接続

8k 以上のジャンボフレームをサポートするギガビットスイッチ を使用してください。専用 LAN を使用しない場合、マネージド スイッチのご使用をお勧めします。

EXT-HD2IRS-LAN をローカルエリアネットワーク (LAN) に接続するには、 まず送信機と受信機を DHCP モードまたは Static IP モードに設定します。 DHCP モードでは、DHCP サーバーを使って、ネットワークに接続されてい る各送信機と受信機に IP アドレスを自動に割り当てます。Static IP モード では、各送信機と受信機の IP アドレスは手動で設定できます。必要に応じて、 ネットワーク担当者にご相談ください。

- ① イーサネットケーブルを使って、送信機と受信機それぞれをルーターに接 続します。なお、100m 以下のケーブルをお使いください。
- ② ウェブブラウザ(例:Internet Explorer)のアドレスバーに送信機の IP アドレスを入力し、送信機のウェブインターフェイスにアクセスします。 IP アドレスを確認する場合は 7 ページ「IP アドレスの表示方法」を参照 してください。

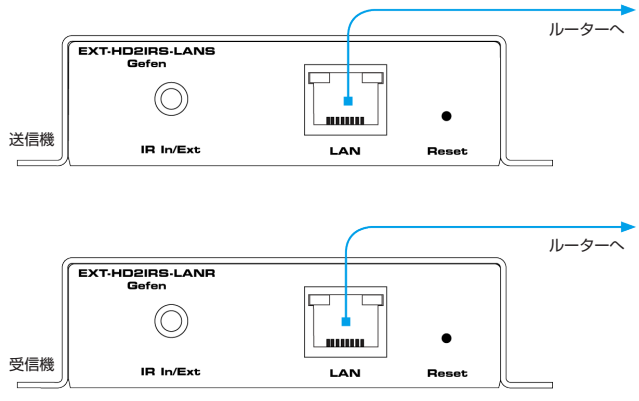

- ③ 希望するネットワークモード(DHCP または static)を設定します。ネッ トワークモードについて、詳しくは 10 ページ「IP モードの設定」を参照 してください。
- ④ 手順②と③を繰り返し、すべての受信機のネットワーク設定を行います。
- ⑤ IP アドレスの割り当て設定を完了すると、送信機と受信機とルーターに接 続しているケーブルから取り外します。
- ⑥ 上記手順 2 ~ 4 を繰り返し、ネットワーク設定を行います。

## ●その他の接続

#### $\Psi$  IR

① IR 機器の接続について、詳しくは 6 ページ「双方向 IR 操作」を参照して ください。

## ▼ RS-232

- ② 付属の 3.5mm ステレオミニ~ DB-9 ケーブルアダプターと DB-9 ケー ブルを使用して、送信機の「RS-232」端子とコントロールシステムを接 続します。
- ③ 付属の 3.5mm ステレオミニ~ DB-9 ケーブルアダプターと DB-9 ケー ブルを使用して、受信機の「RS-232」端子と表示機器または他の RS-232 デバイスを接続します。

#### ▼ Power

- ④ 付属の電源アダプターを送信機と受信機の「5V DC」端子に接続します。 ロック式コネクターの締め過ぎにご注意ください。
- ⑤ 電源をコンセントに接続します。

## ■接続例

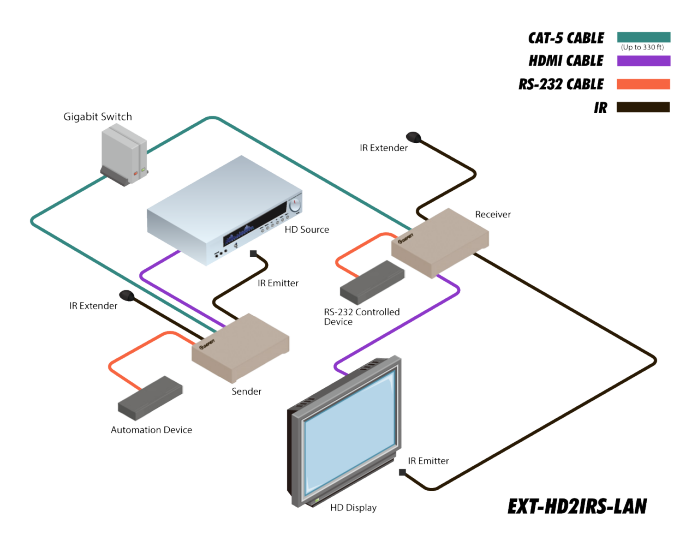

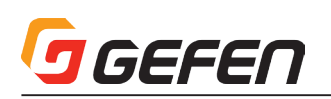

**◆操作方法** 

## ■双方向 IR 操作

## ●ソース機器の遠隔操作

- ① 付属の IR 延長機を受信機の「IR In/Ext」ポートに接続します。コントロー ルシステムをご使用の場合、受信機の「IR In/Ext」ポートに 3.5mm ス テレオミニ端子を接続し、コントロールシステムと接続します。
- ② 付属の IR エミッターを使用して、送信機の「IR Out」端子とソース機器 の IR 受光部を接続します。

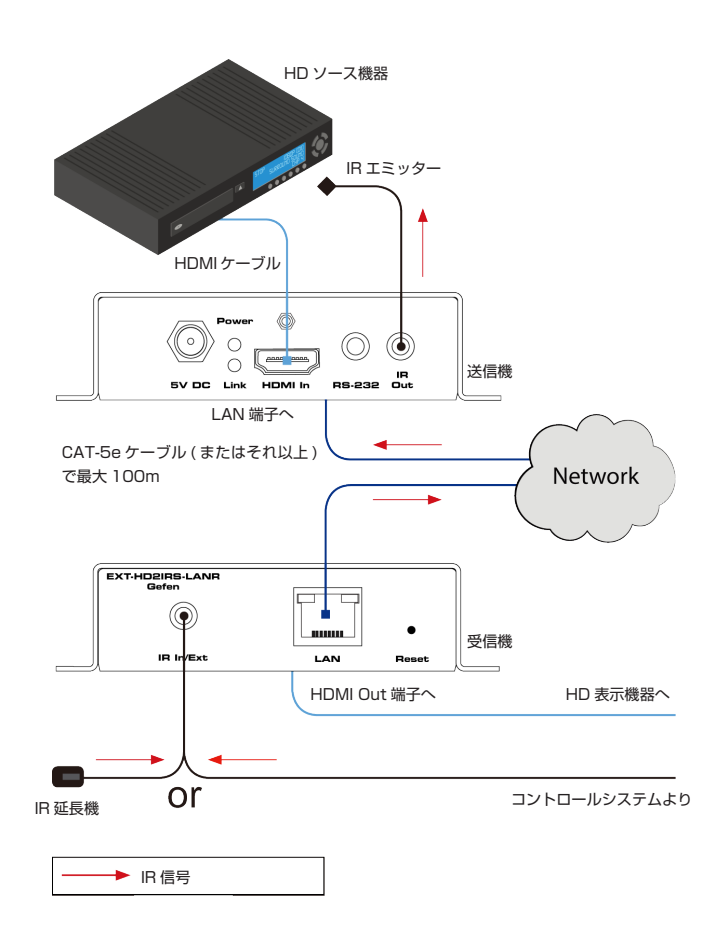

## ●表示機器の遠隔操作

- ① 別売りの IR 延長機(EXT-RMT-EXTIRN)を送信機の「IR In/Ext」端子 に接続します。コントロールシステムをご使用の場合、送信機の「IR In/ Ext」端子に 3.5mm ステレオミニ端子を接続し、コントロールシステム と接続します。
- ② 別売りの IR エミッター(EXT-IREMIT)を使用して、受信機の「IR Out」 端子と表示機器の IR 受光部を接続します。

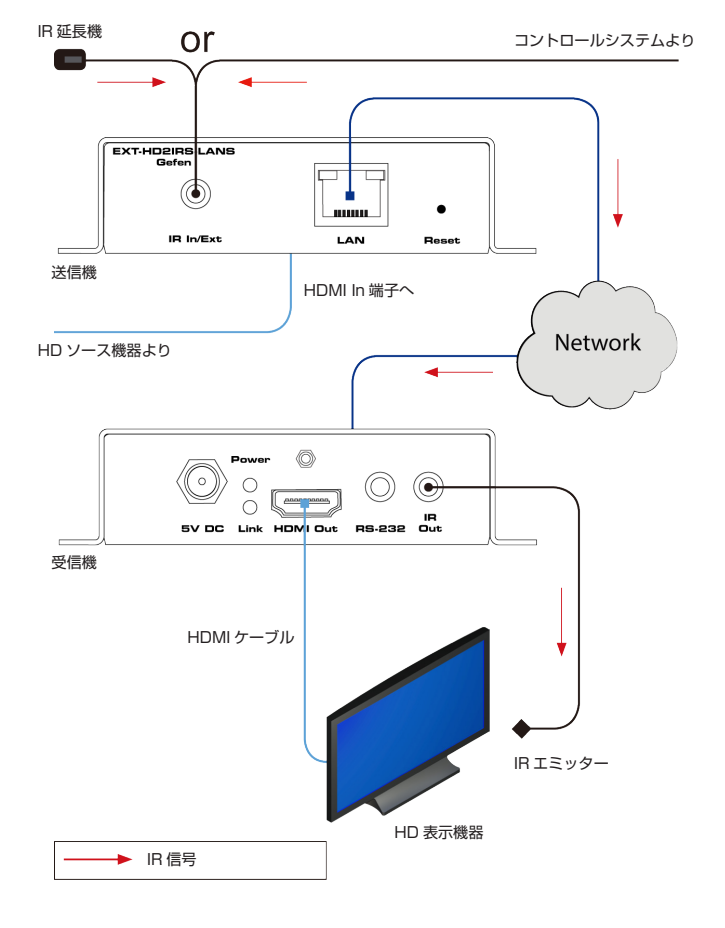

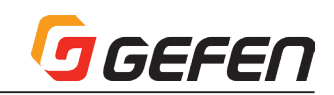

## ●ソース機器 / 表示機器の遠隔操作

双方向 IR を延長する場合、EXT-HD2IRS-LAN は遠隔でソース機器と表示 機器を操作することができます。接続について、詳しくは右図を参照してく ださい。

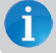

この構成には、別売りの IR 延長機(EXT-RMT-EXTIRN)と IR エミッター (RMT-2IREMIT) が必要です。

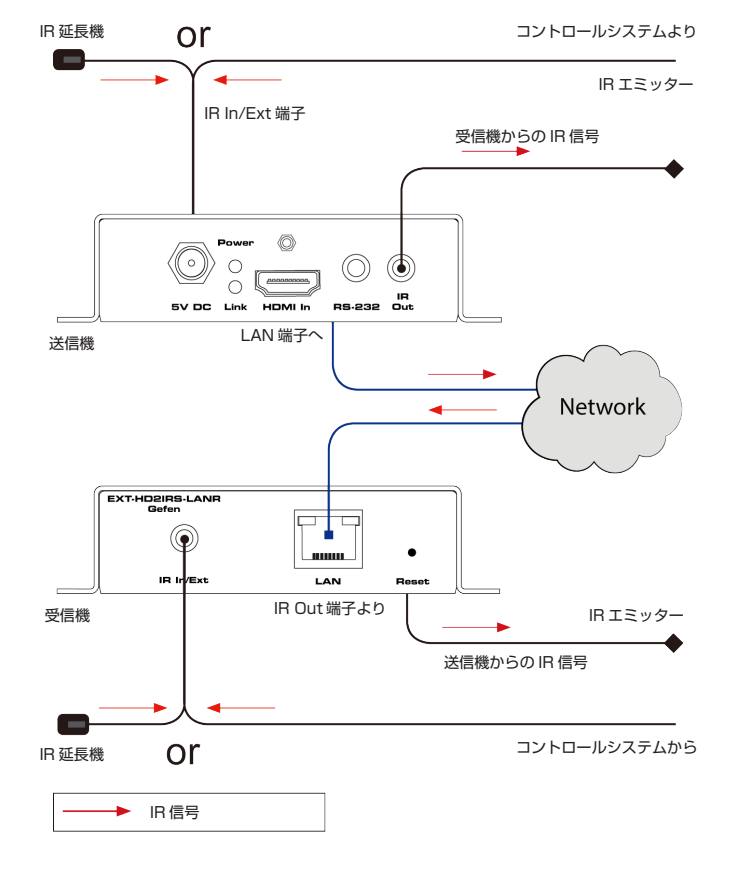

## ■IP アドレスの表示方法

送信機や受信機の IP アドレスが不明の場合、以下の手順に従って、ネットワーク上にある送信機や受信機の IP アドレスを表示させることができます。

① 送信機の「HDMI In」ポートから HDMI ケーブルを取り外します。なお、受信機から HDMI ケーブルを取り外さないでください。

② 暫くすると、画面はブランクとなり、画面の右下角に送信機と受信機の IP アドレスが表示されます。

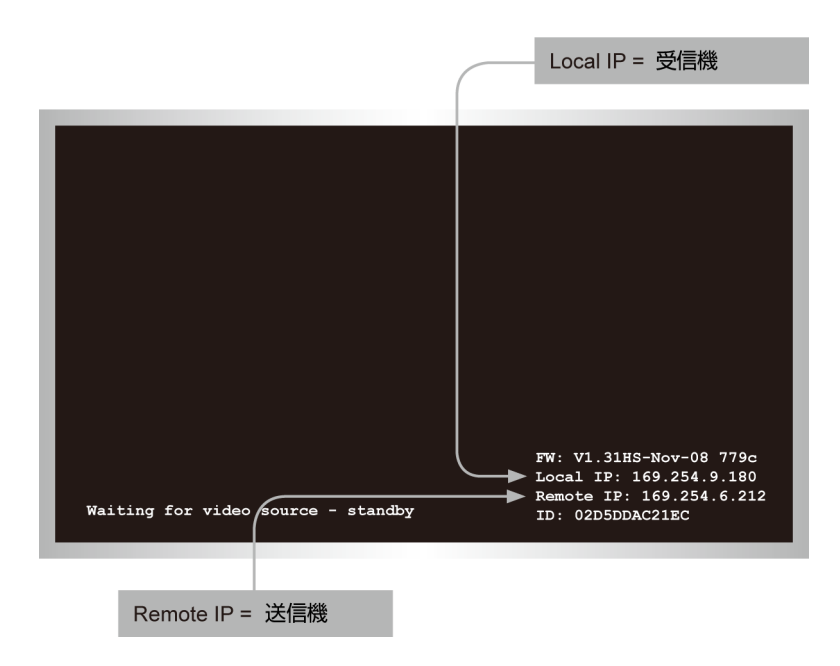

③ HDMI ケーブルを送信機の「HDMI In」ポートに再接続し、ソース機器からの映像を表示させます。

## ●ログインの手順

各送受信機は、内蔵のウェブブラウザを使って各種設定や操作が可能です。 ウェブブラウザには 2 つのアクセス方法があります。アドミニストレータロ グインは全ての機能と設定にアクセスできます。オペレータログインはチャ ンネル切り替えとビデオモードの選択へのアクセスが可能です。

- ① ウェブブラウザのアドレスバーに送信機または受信機の IP アドレスを入 力し、ウェブブラウザにアクセスします。必要に応じて 7 ページ「IP ア ドレスの表示方法」を参照してください。
- ② ウェブブラウザに「Login」タブが表示されます。

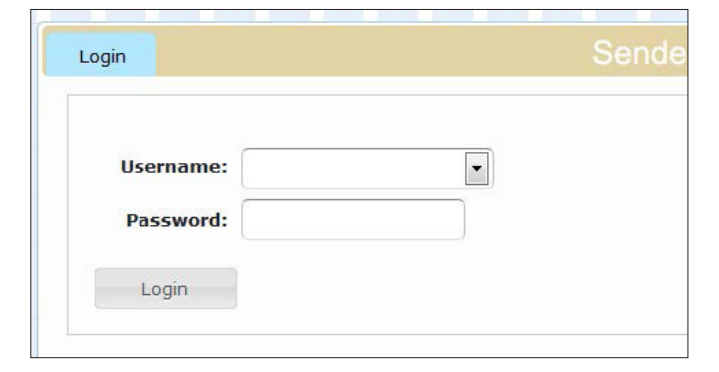

③ 「Username」フィールドの横にある矢印ボタンをクリックします。

④ 2 つのユーザ名が表示されます:「Administrator」と「User」です。

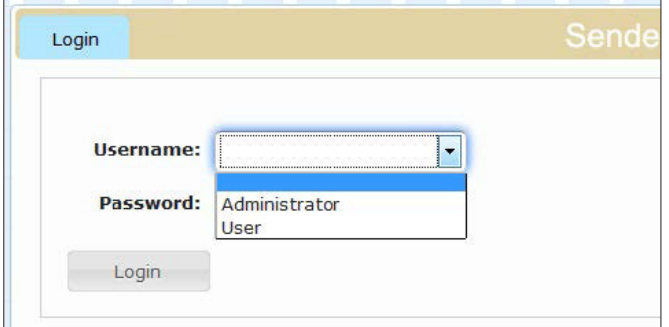

⑤ この例では、「User」を選択します。

⑥ 「Password」フィールドにパスワードを入力します。ユーザログインの デフォルトパスワードは「user」です。アドミニストレータログインの デフォルトパスワードは「admin」です。なお、これらのパスワードは大 文字と小文字を区別します。

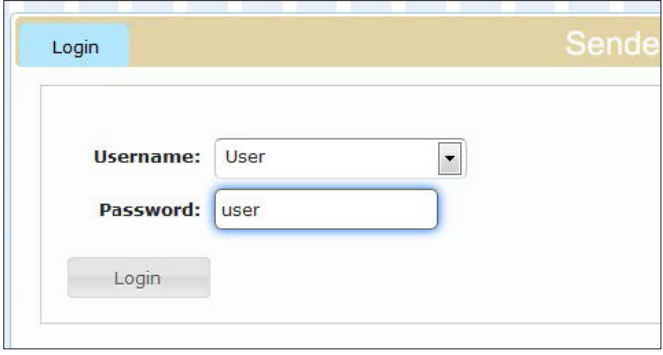

⑦ 「Login」ボタンをクリックします。

⑧ 「Login」タブの右側に「Network」タブが表示されます。

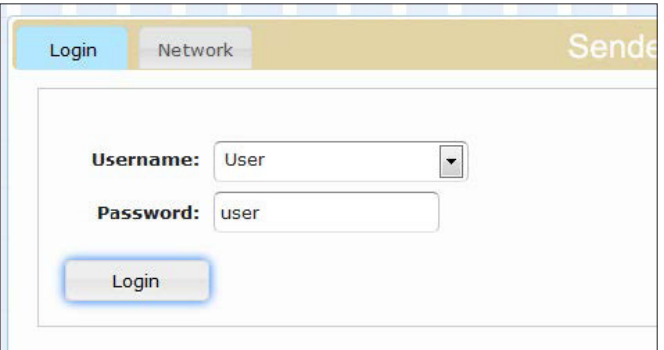

 アドミニストレータログインの場合、他のタブも表示されます。

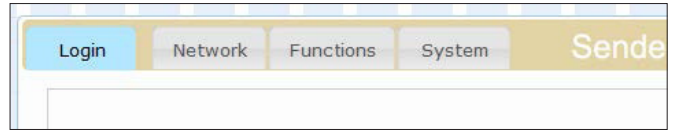

## ●システム設定の確認

ログイン画面は現在のファームウェアバージョン、ネットワークモードと IP アドレスを表示します。

- ① 送信機または受信機のウェブブラウザにアクセスします。必ず各送信機と 受信機のパスワードを設定してください。
- ② 「Login」タブがハイライトされます。
- ③ 以下のように、ファームウェアバージョンとシステム設定セクションが表 示されます。

## **Firmware version**

karnal version: A5 11 webfwh version: V1.35hs

## **System settings**

Network Mode: Unicast Mode

IP Mode: autoip

IP Address: 169.254.6.204

Subnet Mask: 255.255.0.0

Default Gateway: 169.254.0.254

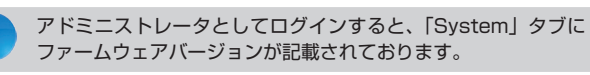

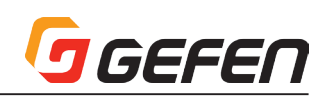

## ●パスワードの設定

「User」と「Administrator」のパスワードを変更できます。各送受信機に 固有のパスワードを指定することが可能です。セキュリティのため、機器構 成を完了した直後にアドミニストレータパスワードの変更をお勧め致します。 なお、パスワードは大文字と小文字を区別します。

アドミニストレータのデフォルトパスワードは「admin」です。ユーザのデフォ ルトパスワードは「user」です。

- ① 送信機または受信機のウェブブラウザにアクセスします。必ず各送信機と 受信機のパスワードを設定してください。
- ② 「Administrator」としてログインします。
- ③ 「System」タブをクリックします。
- ④ ユーザ名に新しいパスワード入力します。以下の例では、アドミニストレー タとユーザ両方のパスワードを変更します。

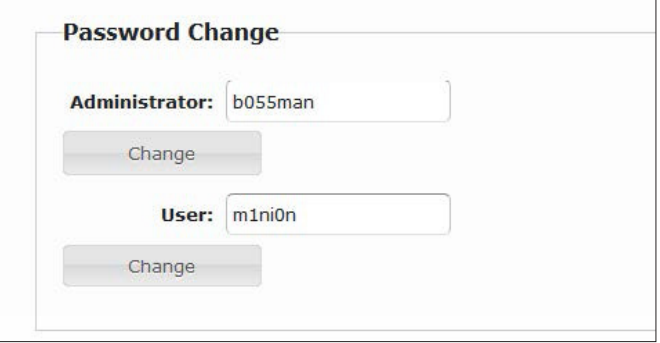

- ⑤ ユーザ名の下部にある「Change」ボタンをクリックします。
- ⑥ ページの上部に以下のメッセージが表示されます。

## **O Success:** New Password applied

⑦ 「Login」タブに戻り、新しいパスワードでログインします。この手順は 現在のセッション(旧パスワードを使用)を終了し、新しいパスワードを 有効にします。

## ●ビデオチャンネルの設定

送信機と受信機が正しく通信を行うため、送信機と受信機を同じチャンネル に設定する必要があります。設定はケーブルボックスまたはテレビのチャン ネル切り替えに似ています。なお、送信機と受信機のデフォルトでチャンネ ルは「0」です。

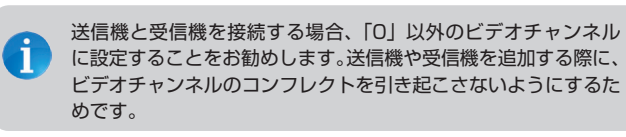

- ① ウェブブラウザのアドレスバーに送信機または受信機の IP アドレスを入 力し、ウェブブラウザにアクセスします。必要に応じて7ページ「IP ア ドレスの表示方法」を参照してください。
- ② 「Administrator」または「User」としてログインします。
- ③ 「Network」タブをクリックします。「Network Mode」ウィンドウグルー プにおける現在のチャンネルが表示されます。

④ 「Channel Selection」ドロップダウンリストをクリックして、チャンネ ルを選択します。なお、チャンネル数の範囲は 0 ~ 255 となります。

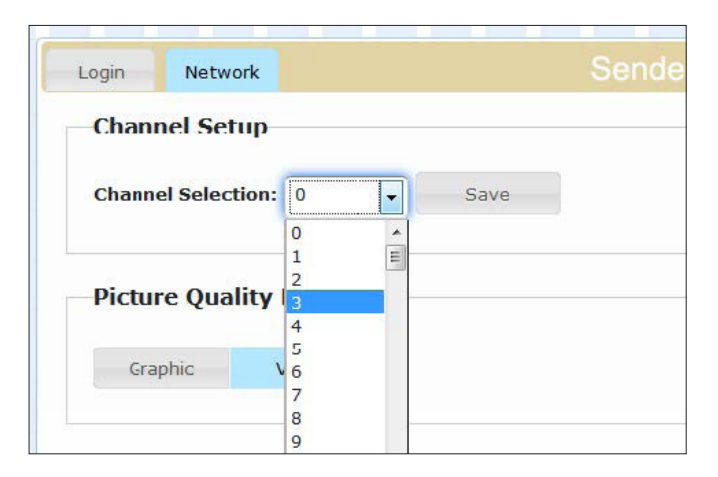

⑤ 「Network Mode」ウィンドウグループの右側にある「Save」ボタンを クリックします。

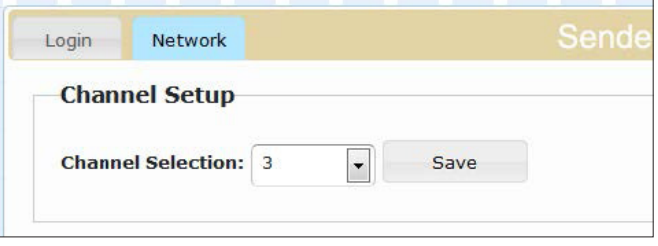

⑥ ページの上部に以下のメッセージが表示されます。送信機または受信機に キャスティングモードが割り当てられたことを表示します。

**B** Success: New casting mode applied.

⑦ 上記手順 1 ~ 5 を繰り返し、送信機と受信機のビデオチャンネルを変更 します。

例えば、下図のように、受信機「R1」のウェブブラウザに接続したとしましょ う。青い数字は各送受信機に割り当てられたビデオチャンネルを表していま す。受信機「R1」はビデオチャンネル 4 に設定されています。また、送信機 「S2」もビデオチャンネル 4 に設定されています。従って、送信機「S2」に 接続されているソース機器の映像のみを見ることができます。

送信機 S3 に接続されているソース機器の映像を見る場合、受信機「R1」を チャンネル 4 からチャンネル 3 に変更する必要があります。

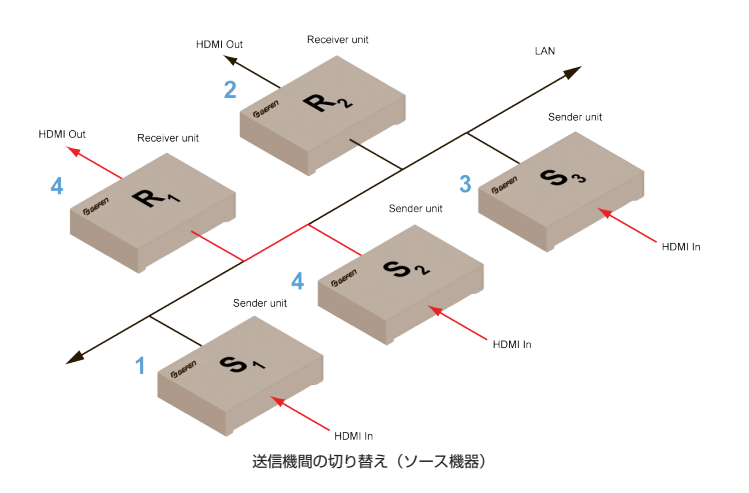

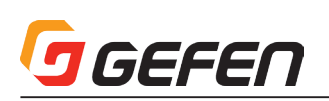

## ● IP モードの設定

本機は Auto IP、DHCP または Static IP モードに設定することが可能です。 デフォルト設定は Auto IP モードです。Auto IP モードは送信機と受信機が 直接接続する場合に使用されます。LAN 環境にて送信機と受信機を使用する 場合、必ず送受信機を DHCP または Static IP モードに設定してください。

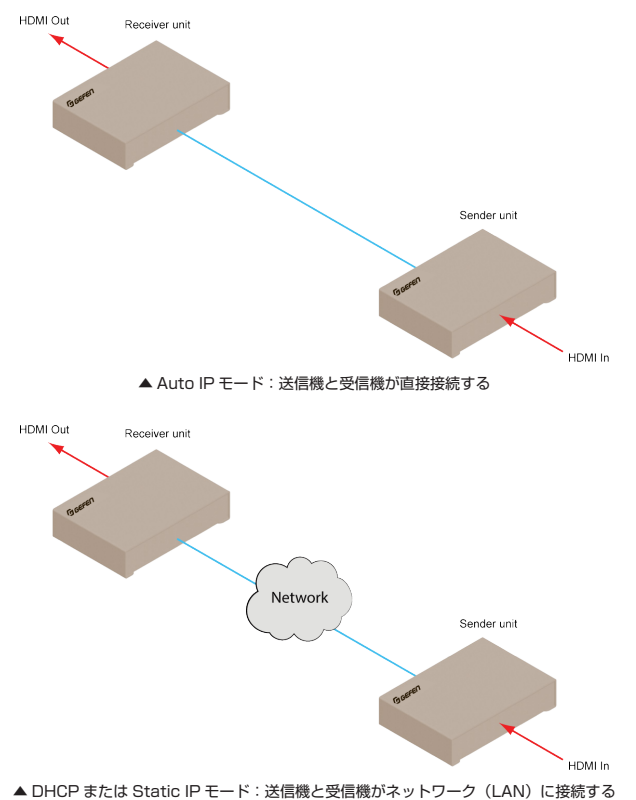

- ① ウェブブラウザの IP アドレスバーに送信機の IP アドレスを入力し、ウェ ブインターフェイスにアクセスします。必要に応じて 7 ページ「IP アド レスの表示方法」を参照してください。
- ② 「Administrator」としてログインします。
- ③ 「Network」タブをクリックすると、「IP Setup」ウィンドウグループに 現在の IP モードがハイライトされます。以下の例では、Auto IP ボタン がハイライトされています。

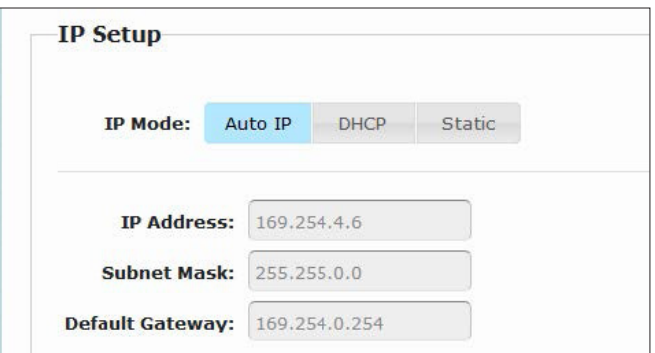

- ④ 希望する IP モードボタンを押します。選択された IP モードタブは青色に変 わります。「DHCP」を選択した場合、DHCP サーバは各送信機と受信機に IP アドレスを自動的に割り当てます。「Static」を選択した場合、IP アドレ ス、サブネットマスクとデフォルトゲートウェイは手動で入力する必要があ ります。詳しくは次項「IP アドレスの設定」を参照してください。
- ⑤ 「IP Setup」ウィンドウグループの右側にある「Save」ボタンを押します。
- ⑥ 画面下部にある「Reboot」ボタンをクリックします。
- ⑦ 上記手順 2 ~ 5 を繰り返し、送信機と受信機の IP モードを設定します。

## ● IP アドレスの設定

本機は Auto IP、DHCP または Static IP モードに設定することが可能です。 デフォルト設定は Auto IP です。送信機と受信機に特定の IP アドレスを割り 当てるには、Static IP モードに設定する必要があります。詳しくは全項「IP モードの設定」を参照してください。IP アドレスの取得についてはネットワー ク担当者にご相談ください。

- ① ウェブブラウザの IP アドレスバーに送信機の IP アドレスを入力し、ウェ ブインターフェイスにアクセスします。必要に応じて 7 ページ「IP アド レスの表示方法」を参照してください。
- ② 「Administrator」としてログインします。
- ③ 「Network」タブをクリックすると、「IP Setup」ウィンドウグループに 現在の IP モードがハイライトされます。
- ④ 「Static」ボタンをクリックします。

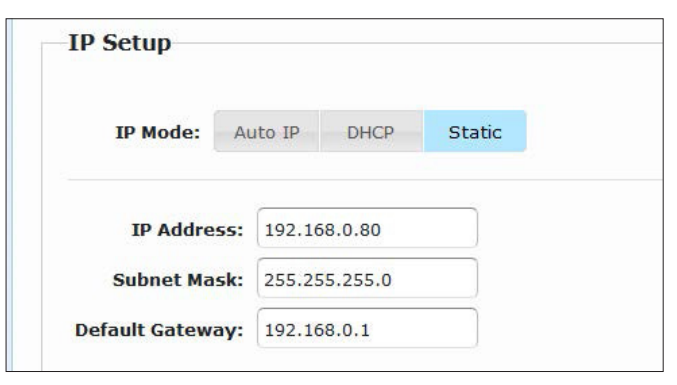

- ⑤ 本体の IP アドレス、サブネットマスク、デフォルトゲートウェイを入力 します。
- ⑥ 「IP Setup」ウィンドウグループの右側にある「Save」ボタンを押します。
- ⑦ 上記手順 1 ~ 6 を繰り返し、送信機と受信機の IP モードを設定します。

#### ●映像伝送の有効 / 無効

映像伝送の有効 / 無効は映像のマスキングに便利な機能です。送信機の映像 伝送(Video over IP)を無効にすると、接続されている全ての受信機の映像 はマスキングされます(multicast モードのみ)。特定の受信機の映像をマス キングする場合、受信機の映像伝送(Video over IP)を無効にします。なお、 「Video over IP」のデフォルト設定は「enabled(有効)」となります。

- ① 送信機の IP アドレスを入力し、ウェブブラウザにアクセスします。必要 に応じて7ページ「IP アドレスの表示方法」を参照してください。
- ② 「Administrator」としてログインします。
- ③ 「Functions」タブをクリックします。
- ④ 「Video over IP」のデフォルト設定は「enabled(有効)」となります。 「Enable Video over IP」ボックスをチェックすると、映像伝送機能は有 効になり、チェックを外すと無効になります。

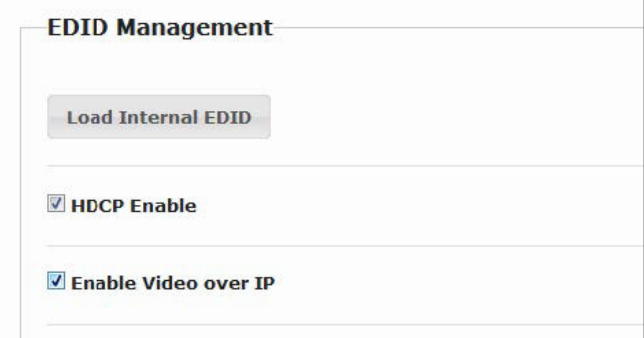

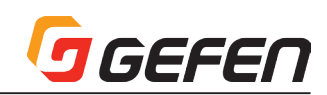

- ⑤ 「Video over IP」ウィンドウグループにある「Save」ボタンをクリック します。
- ⑥ 画面下部にある「Reboot」ボタンをクリックします。
- ⑦ 上記手順 1 ~ 5 を繰り返し、システム内の送信機と受信機の設定を行い ます。

## ● HDCP の有効 / 無効

一般的に、ソース機器(例: Blu-ray プレーヤ)から HDCP コンテンツを 表示する場合、HDCP に準拠する表示機器を使用しなければ、映像は表示さ れません。単にコンピューターの画面を表示する場合、HDCP は特に問題に はなりません。しかし、コンピューターによっては、HDCP が必要なくても HDCP を常に伝送することがあり、映像が表示されなくなることがあります。 この場合、この機能を強制的に無効にすることによって、HDCP を伝送させ ないことができます。

- ① 送信機の IP アドレスを入力し、ウェブブラウザにアクセスします。必要 に応じて7ページ「IP アドレスの表示方法」を参照してください。
- ② 「Administrator」としてログインします。
- ③ 「Functions」タブをクリックします。
- ④ デフォルト設定は、HDCP コンテンツをパススルーします。HDCP コン テンツのパススルーを無効にするには、「HDCP Enable」チェックボッ クスのチェックを外します。再度チェックボックスをチェックすると、 HDCP コンテンツをパススルーします。

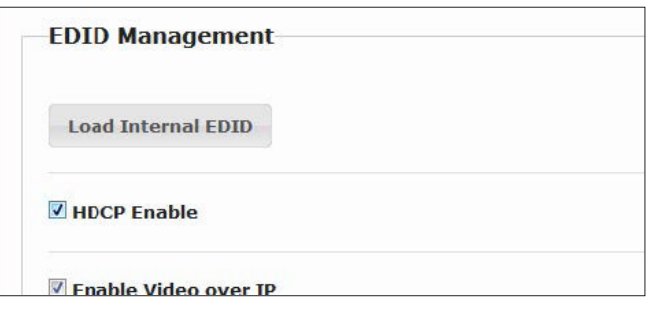

- ⑤ 「Video over IP」ウィンドウグループにある「Save」ボタンをクリック します。
- ⑥ 画面下部にある「Reboot」ボタンをクリックします。
- ⑦ 上記手順 1 ~ 5 を繰り返し、システム内の送信機と受信機の設定を行い ます。

## ●画質モード

EXT-HD2IRS-LAN-TX( 送信機 ) には、「Video」モードと「Graphic」モー ドと、2種類の画質モードがあります。入力信号が動画の場合、「Video」モー ドに設定し、フレームレートは最適化されます。入力信号が静止画の場合、 「Graphic」モードに設定します。

- ① 送信機のウェブブラウザにアクセスします。
- ② 「Administrator」または「User」としてログインします。
- ③ 「Network」タブをクリックします。

## Login Network Sende **Channel Setup Channel Selection:** 4  $\overline{\phantom{a}}$ Save **Picture Quality Mode** Video Graphic

- ④ 「Picture Quality Mode」ウィンドウグループから希望するモードのボ タンをクリックします。選択されたボタンは青色に変わります。
- ⑤ ページの上部に以下のメッセージが表示されます。

## ■ EDID マネージメント

EXT-HD2IRS-LAN-TX/RX には、EDID マネージメント機能が搭載されて います。ソース機器は映像または音声信号を出力する前に、各送信機に接 続されているソース機器は各受信機に接続されている出力機器からの EDID (Extended Display Identification Data)を読み込みます。EDID には、 各出力機器に出力する映像 / 音声データの種類に関する情報が含まれていま す。

デフォルト設定は、受信機に接続されている表示機器からのダウンストリー ム EDID を使用しますが、送信機本体に保存されている内部 EDID(送信機 本体に内蔵)を使用することも可能です。

## ●内部 EDID の使用

- ① 送信機のウェブブラウザにアクセスします。
- ② 「Administrator」としてログインします。
- ③ 「Functions」タブをクリックします。
- ④ 「Load Internal EDID」ボタンをクリックします。

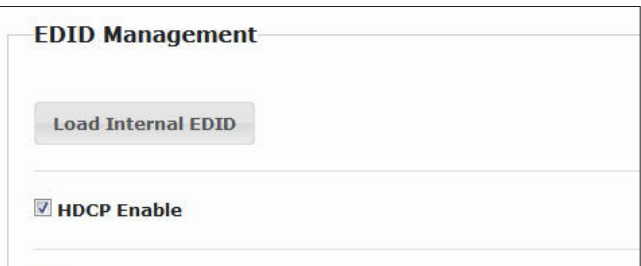

⑤ 暫くすると、ページの上部に以下のメッセージが表示され、新しい「Serial over IP」オプションが実行されたことを知らせます。

#### **O Success:** New video mode applied.

 「Reboot」ボタンをクリックして、変更内容を有効にします。

## ●ダウンストリーム EDID の使用

デフォルト設定では、受信機に接続されている表示機器からのダウンストリー ム EDID を使用します。内部 EDID が使用されている場合、以下手順に従っ てダウンストリーム EDID に切り替えることができます。

- ① 受信機のウェブブラウザにアクセスします。
- ② 「Administrator」としてログインします。
- ③ 「Functions」タブをクリックします。
- ④ 必ず「Copy EDID of Connected Display」チェックボックスをチェッ クします。以下はデフォルト設定となります。このチェックボックスが チェックされていない場合、チェックボックスをチェックし、「Save」ボ タンをクリックします。

**EDID Management** 

#### Copy EDID of Connected Display

送信機の「I nad Internal FDID」ボタンをクリックすると、「Copy EDID of Connected Display」チェックボックスのステータス を上書きします。

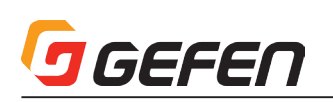

- ⑤ 「Video over IP」グループにある「Save」ボタンをクリックします。
- ⑥ ページの上部に以下のメッセージが表示されます。

#### G Success: New video mode applied.

⑦ 暫くすると、以下メッセージが表示されます。

#### Warning: Reboot for new settings to take effect.

- ⑧ 画面下部にある「Reboot」ボタンをクリックします。
- ⑨ 送信機は受信機器のダウンストリーム EDID を使用します。

## ■ユニキャスト / マルチキャストモード

## ●ユニキャストモードの構成

「unicast」は、情報を1つのポイントからもう 1 つのポイントに送られる構 成を表す用語として使われています。EXT-HD2IRS-LAN-TX/RX は複数の 送信機と受信機を接続することは可能ですが、システムをユニキャストモー ドに設定すると、1 台の送信機は一度に受信機 1 台のみと通信を行い、切替 器のように機能します。

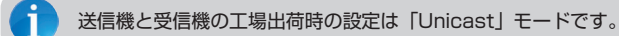

以下のイラストでは、3台の送信機 (S1~S3) と2台の受信機 (R1と R2)によって構成されているシステムがあります。ビデオチャンネルは青字 で表示されています。

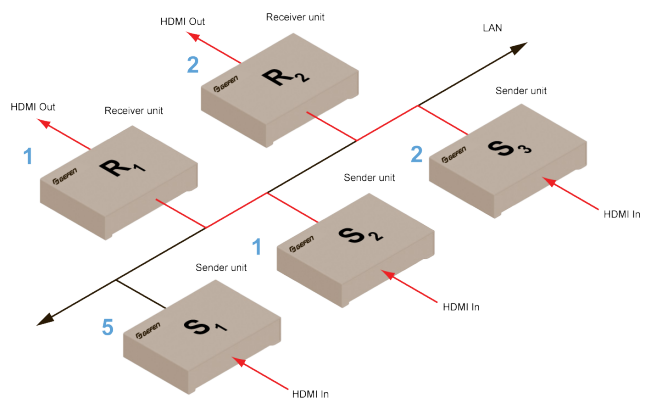

▲ユニキャストモード : 1 台の送信機は一度に受信機 1 台のみと通信を行う

- ① ユニキャストモードに設定する送信機と受信機のウェブブラウザへアクセ スします。必要に応じて 7 ページ「IP アドレスの表示方法」を参照して ください。この例では、受信機「R1」から始めます。
- ② 「Administrator」としてログインします。
- ③ 「Network」タブをクリックします。

## ユニキャストモードの場合、EXT-HD2IRS-LAN-TX/RX は切 替機として機能します。

④ 「Network Mode」ウィンドウグループにある「Unicast」ボタンを押し ます。ユニキャストモードを選択すると、「Unicast」ボタンは青色にハ イライトされます。

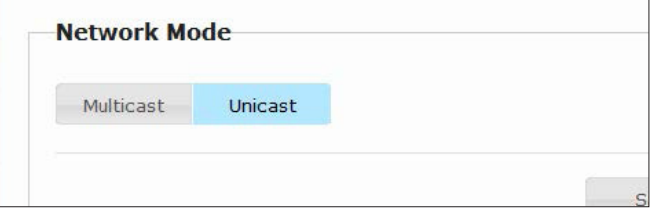

⑤ 「Network Mode」ウィンドウグループの右下角にある「Save」ボタン をクリックします。

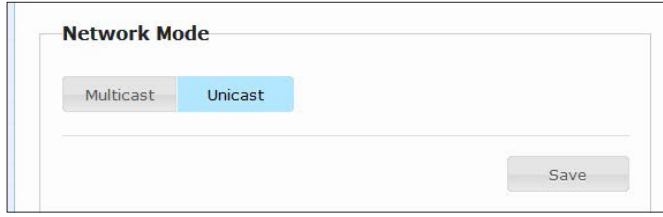

⑥ ページの上部に以下のメッセージが表示され、送信機または受信機にキャ スティングモードが割り当てられたことを知らせます。

#### **O Success:** New casting mode applied.

⑦ 暫くすると、画面上部に以下メッセージが表示されます。

Warning: Reboot for new settings to take effect.

⑧ 画面下部にある「Reboot」ボタンをクリックします。

⑨ 上記手順 1 ~ 7 を繰り返し、送信機を「unicast」モードに設定します。

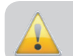

ユニキャストとマルチキャストを切り替える際は、送信機と受信 機を同じ構成に設定する必要があります。

## ●ユニキャストモード時の送信機の切り替え

ユニキャストモードで複数の送信機と1つの受信機を使用する場合、EXT-HD2IRS-LAN-TX/RX は切替器のように機能します。ユニキャストモード中、 1 台の送信機は一度に受信機 1 台のみと通信を行います。以下の例では、受 信機「R1」が送信機「S1」の HD ソース信号を受信するように切り替えます。

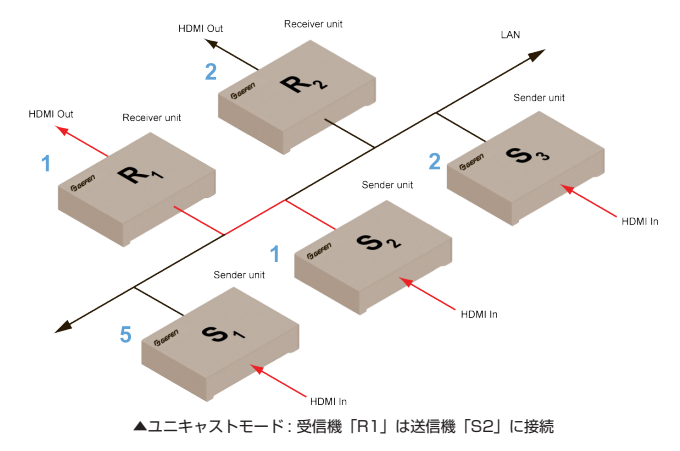

- ① 受信機「R1」のウェブブラウザにアクセスします。
- ② 「Administrator」または「User」としてログインします。
- ③ 「Network」タブをクリックし、ビデオチャンネルを変更します。必要に 応じて、「ビデオチャンネルの設定」を参照してください。
- ④ 「Save」ボタンをクリックします。
- ⑤ ページの上部に以下のメッセージが表示され、送信機または受信機にキャ スティングモードが割り当てられたことを知らせます。

**B** Success: New casting mode applied.

⑥ 次の図ように、受信機「R1」は送信機「S1」の HD ソース信号を受信します。

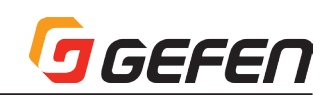

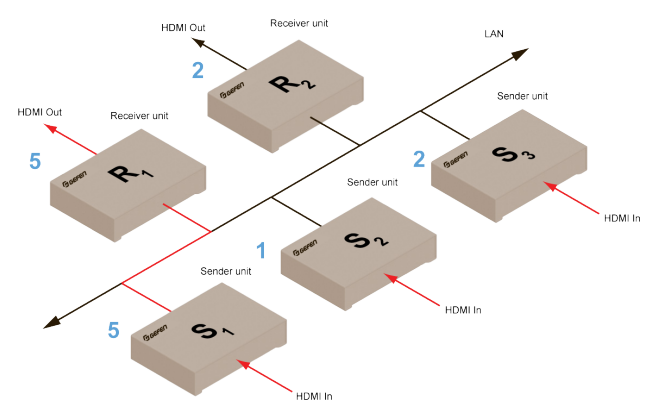

▲ユニキャストモード: 受信機「R1」は送信機「S1」に接続

上図では、各送信機は固有のチャンネル数が割り当てられています。仮に送 信機のビデオチャンネルを「5」に変更する場合、ユニキャストモードに 1 台の送信機は一度に受信機 1 台のみと通信を行うため、ユニキャストモード の法則に反することになります。

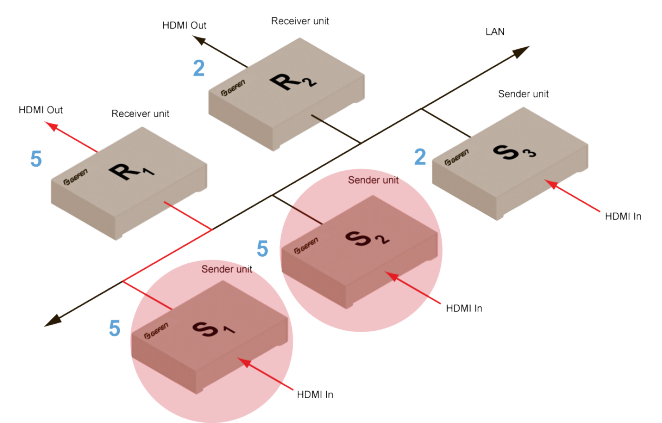

▲ユニキャストモードに違反 : 2 つの送信機 (S1 と S2) が同一のビデオチャンネルを使用

上図のような問題を解決するには、各送信機が固有のチャンネル数に設定さ れていることを確認する必要があります。

ユニキャストモードを使用する場合、必ず各送信機に固有のチャンネルを割 り当て、チャンネルを変更せずに、受信機側のチャンネル(送信機)を切り 替えます。

EXT-HD2IRS-LAN-TX/RX は最大 256 台の送信機を使って、受信機間で 信号を切り替えることが可能です。最大 256 台の受信機をサポートします。 各受信機は全ての送信機(256)の映像データを受信するように設定するこ とが可能です。

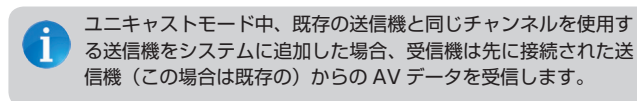

#### ●マルチキャストモードの構成

「multicast」は、情報を複数のポイントから複数のポイントに送られる構成 を表す用語として使われています。例えば、1 台の送信機から複数代の受信 機にデータ伝送を行います。また、複数の送信機を使用する場合、各送信機 は全ての受信機にデータ伝送を行うことが可能です(受信機が他の送信機か ら受信しているにかかわらず)。システムをマルチキャストモードに設定する と、EXT-HD2IRS-LAN-TX/RX は KVM マトリクスのように機能します。

次のイラストでは、ネットワーク上に 3台の送信機 (S1~S3) と2台の 受信機(R1 と R2)があり、マルチキャストモードで動作しています。ビデ オチャンネルは青字で表示されています。

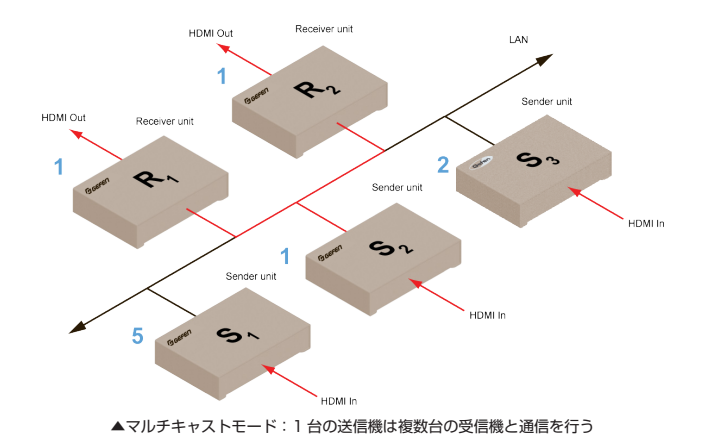

- ① マルチキャストモードで使用される送信機と受信機のウェブブラウザにア クセスします。この例では、送信機「S2」から始めます。
- ② 「Administrator」としてログインします。
- ③ 「Network」タブをクリックします。

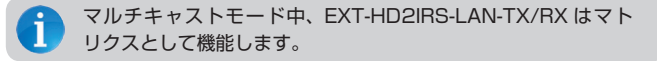

④ 「Network Mode」グループにある「Multicast」ボタンを押します。マ ルチキャストモードを選択すると、「Multicast」ボタンは青色にハイラ イトされます。

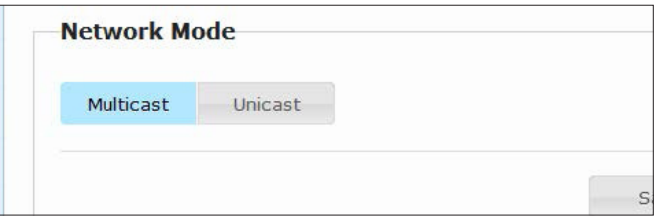

⑤ 「Network Mode」グループの右下角にある「Save」ボタンをクリック します。

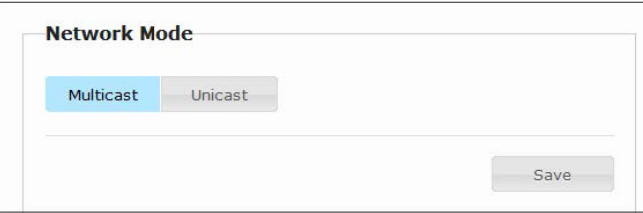

 ページの上部に以下のメッセージが表示され、送信機または受信機にキャ スティングモードが割り当てられたことを表示します。

**O Success:** New casting mode applied.

⑥ 画面下部にある「Reboot」ボタンをクリックします。

Warning: Reboot for new settings to take effect.

⑦ 上記手順を繰り返し、送信機を「multicast」モードに設定します。

$$
\bullet
$$

ユニキャストとマルチキャストを切り替える際は、送信機と受信 機を同じ構成に設定する必要があります。

## ■ RS-232 の使用

EXT-HD2IRS-LAN-TX/RX は RS-232 パススルー機能をサポートし、RS-232 対応機器を操作することが可能です。パススルーに使用される送信機と 受信機は、RS-232 ホストとクライアントと同じボーレートに設定する必要 があります。

以下の例では、受信機「R1」に表示機器が接続されています。これが RS-232 クライアントとなります。コントロールシステム(ホスト)を使用して、 この機器を送信機 S3 から遠隔で操作します。チャンネル番号は青く表示さ れています。RS-232 データはオレンジ色で表示されています。

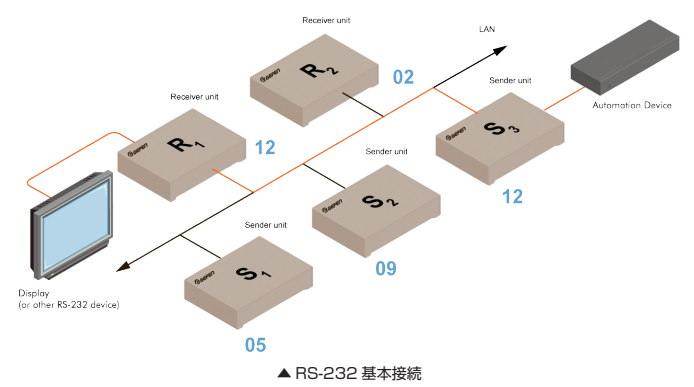

① RS-232 対応のコントロールシステムを送信機に接続します。

- ② 表示機器(または他の RS-232 デバイス)を受信機に接続します。
- ③ RS-232 の設定を正しく行うために、クライアント機器の取扱説明書の 内容をご確認ください。例えば、表示機器は以下のように RS-232 を設 定します。

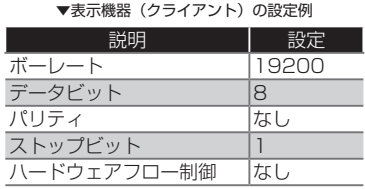

- ① 送信機と受信機のウェブブラウザにアクセスします。
- ② 「Administrator」としてログインします。
- ③ 「Functions」タブをクリックします。
- ④ 「Serial over IP」グループでは、使用される RS232 機器の設定と一致 するように送信機の RS232 設定を行います。この場合、上記表の設定 を使用します。

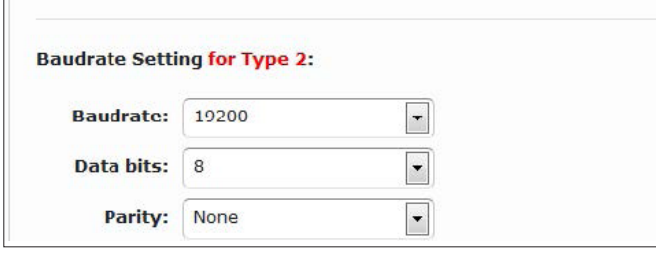

⑤ 必ず「Enable Serial over IP」チェックボックスをチェックしてください。

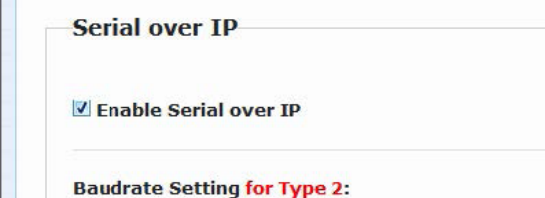

- ⑥ 「Serial over IP」グループの右下角にある「Save」ボタンをクリックし ます。
- ⑦ ページの上部に以下のメッセージが表示され、新しい「Serial over IP」 オプションが実行されたことを知らせます。

<sup>0</sup> Success: New Serial over IP options applied.

⑧ 画面下部にある「Reboot」ボタンをクリックします。本体が一定時間内 にリブートされないと、以下メッセージが表示されます。

Warning: Reboot for new settings to take effect.

⑨ 上記手順 1 ~ 7 を繰り返し、受信機を設定します。

#### **●ユニキャストモード時の RS-232 操作**

ユニキャストモード中、1 台の送信機は一度に受信機 1 台のみと通信を行い ます。

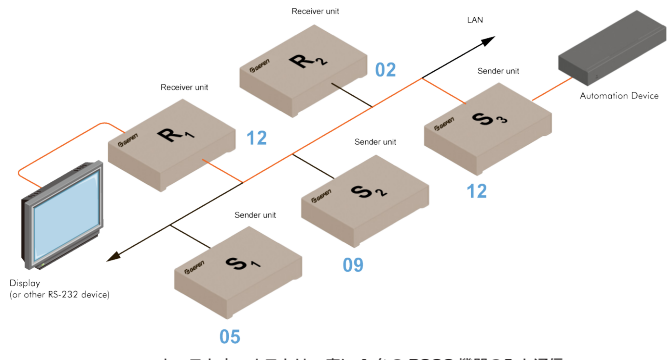

▲ユニキャスト中、ホストは一度に 1 台の RS32 機器のみと通信

## **●マルチキャストモード時の RS-232 操作**

マルチキャストモードでは、送信機は複数の受信機と同時に通信できます。

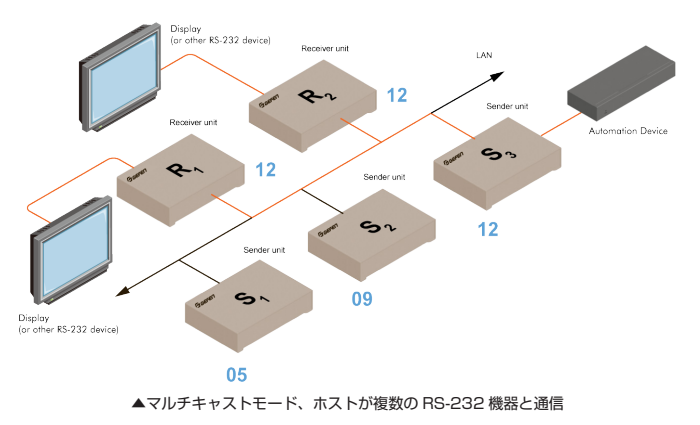

## ■本体のリセット

送信機または受信機はウェブブラウザ経由で工場出荷時のデフォルト設定に リセットすることができます。送信機または受信機にアクセスできない場合、 19 ページ「手動リセットの手順」を参照してください。

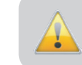

- 以下の手順は送信機または受信機を工場出荷時のデフォルト設定 ● にリセットしますので、全ての設定情報もデフォルトになります。
- ① 送信機と受信機のウェブブラウザにアクセスします。必ず各送信機と受信 機のパスワードを設定してください。
- ② 「Administrator」としてログインします。
- ③ 「System」タブをクリックします。

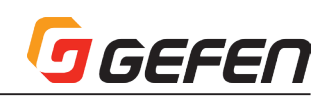

④ 「Reset」ボタンをクリックします。

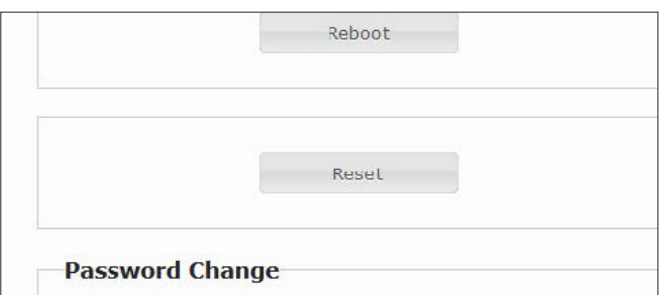

⑤ ウェブブラウザに以下メッセージが表示され、本体がリセットされたこと を知らせます。本体がリセットされると、自動的にリブートします。

Rebooting...\*

 送信機または受信機がリセットされると、「Auto IP」モードに戻ります。 リセットされた後は異なる IP アドレスを有します。新しい IP アドレスの 確認について、詳しくは 7 ページ「IP アドレスの表示方法」を参照して ください。

⑥ リセットは完了します。

## **◆付録**

## **■ファームウェアのアップグレード**

- ① Gefen ウェブサイトから最新ファームウェアをダウンロードします。
- ② ZIP ファイルをコンピューターのデスクトップに解凍すると、以下 2 つ のファイルが含まれています。

**TX\_host\_webfwh\_[ バージョン ].bin**  ( 送信機 ) RX\_client\_webfwc\_[ バージョン ].bin (受信機)

- ③ 送信機または受信機のウェブブラウザにアクセスします。なお、送信機と 受信機は単独でアップデートを行います。
- ④ 「Administrator」としてログインします。
- ⑤ 「System」タブをクリックします。現在のファームウェア バージョンは Gefen ロゴの下部に表示されます。

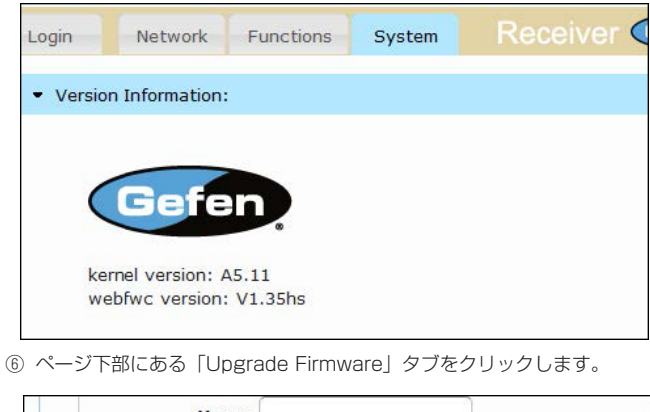

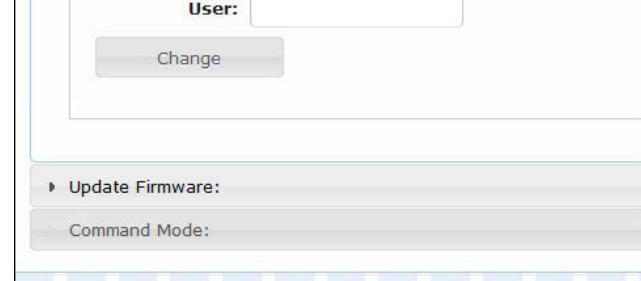

⑦ 「Browse...」ボタンをクリックして、本体に適するファームウェアファイ ルを選択します。送信機と受信機のアップデートの順序は重要ではありま せん。この例では、受信機のファームウェアをアップデートします。

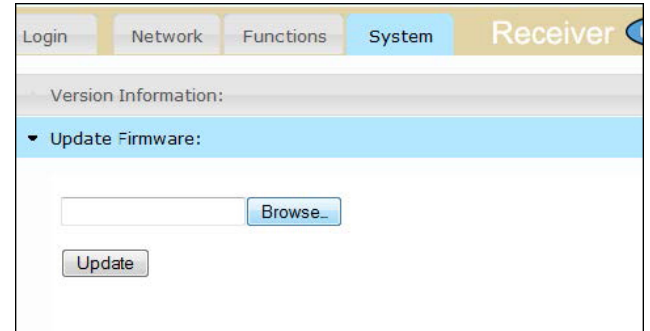

- ⑧ 「Update」ボタンをクリックします。
- ⑨ 暫くすると、ウェブブラウザはアップグレード作業が開始したことを知ら せ、進行状況を表示します。

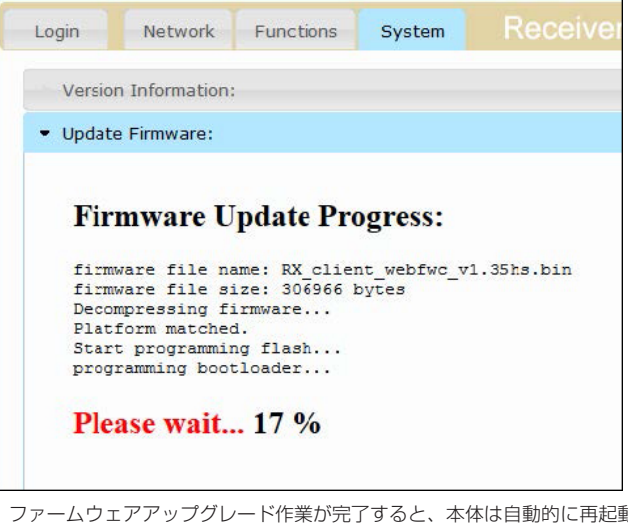

⑩ ファームウェアアップグレード作業が完了すると、本体は自動的に再起動 します。

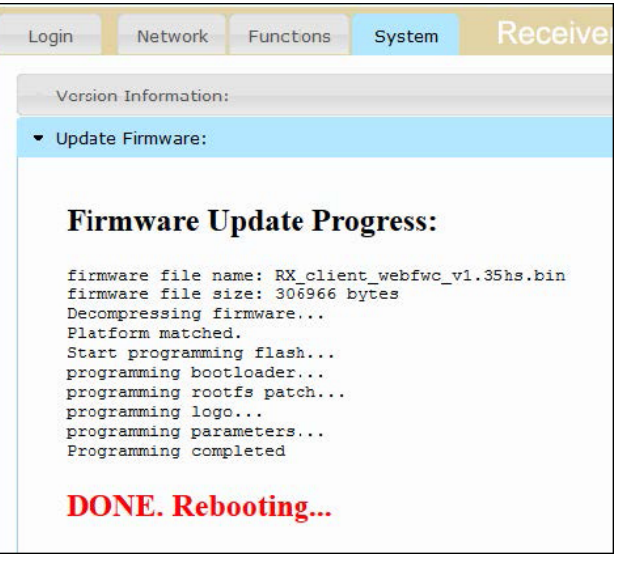

 送信機または受信機が「Auto IP」モードに設定されている場合、IP アド レスは変更されます。新しい IP アドレスの取得について、詳しくは 7 ペー ジ「IP アドレスの表示方法」を参照してください。

- ⑪ ファームウェアのアップデートが完了します。
- ⑫ 上記手順 3 ~ 9 を繰り返し、システムにある送信機と受信機のアップグ レードを行います。

## ■ウェブブラウザについて

## ●「Login」タブ

## 1. Username

 ドロップダウンリストからユーザ名を選択します。詳しくは 8 ページ「ロ グインの手順」を参照してください。

#### 2. Password

 選択されたユーザ名のパスワードを入力します。なお、アドミニストレー タのデフォルトパスワードは「admin」です。ユーザのデフォルトパスワー ドは「user」です。パスワードは大文字と小文字を区別します。

#### 3. Login

 選択されたユーザ名とパスワードでログインします。

## 4. Firmware version

 送信機の現在のファームウェアバージョンを表示します。

#### 5. System settings

 送信機のネットワークモード、IP モード、IP アドレス、サブネットマス クとゲートウェイ IP を表示します。

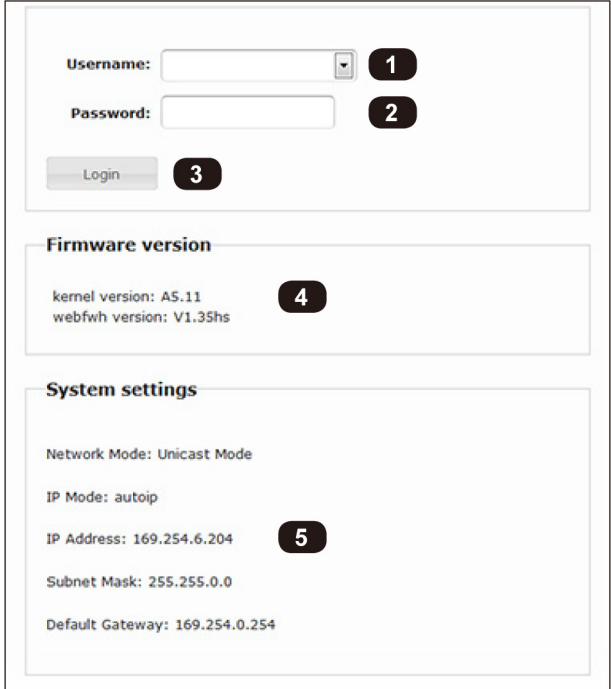

●「Network」タブ -

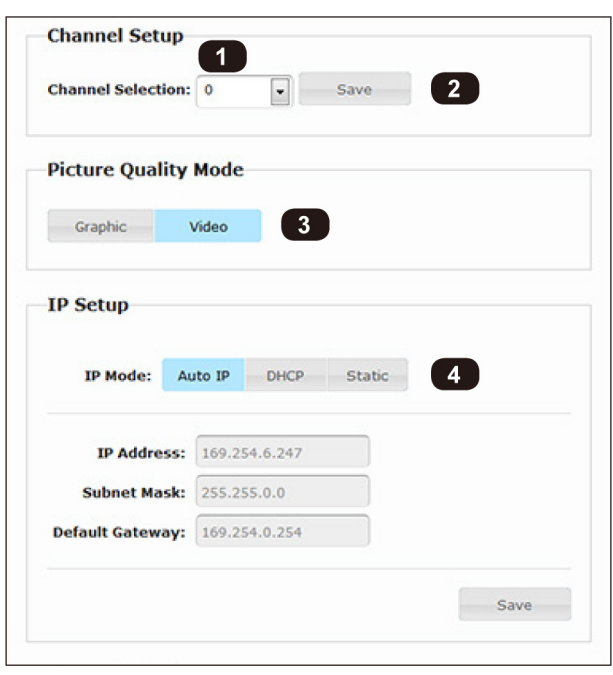

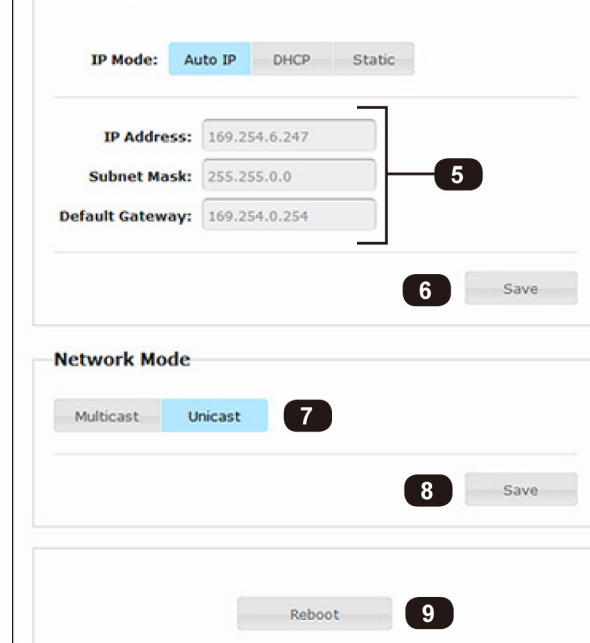

1. Channel Selection

 ドロップダウンリストからチャンネルを選択します。詳しくは9ページ「ビ デオチャンネルの設定」を参照してください。

## 2. Save

 設定したチャンネルを保存します。

## 3. Picture Quality Mode ( 送信機のみ )

 希望する画質モードを選択します。詳しくは 11 ページ「画質モード」を 参照してください。

## 4. P モード

 IP モードを選択します。詳しくは 10 ページ「IP モードの設定」を参照 してください。

#### 5. Address fields

 $-P$  Setup

 Static IP モードを使用する時のみこれらのフィールドの設定が必要です。 詳しくは 10 ページ「IP モードの設定」を参照してください。

#### 6. Save

 設定したチャンネルを保存します。

#### 7. ネットワークモード

 ネットワークモードを選択します。詳しくは 12 ページ「ユニキャスト / マルチキャストモード」を参照してください。

## 8. Save

 設定したネットワークモードを保存します。

## 9. Reboot

 本体を再起動します。

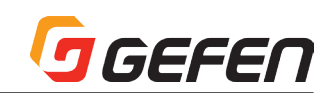

## ●「Functions」タブ

## 1. Local Internal EDID(送信機のみ)

 内部 EDID を読み込みます。詳しくは 11 ページ「EDID マネージメント」 を参照してください。

## 2. Copy EDID of Connected Display(受信機のみ)

 この項目にチェックを入れると、送信機はダウンストリーム EDID を使用 します。詳しくは 11 ページ「EDID マネージメント」を参照してください。

## 3. HDCP Enable (送信機のみ)

 この項目にチェックを入れると、ソース機器からの HDCP コンテンツの 伝送を操作します。詳しくは 10 ページ「HDCP の有効 / 無効」を参照 してください。

## 4. Enable Video over IP

 受信機のビデオのマスキングを操作します。詳しくは 10 ページ「映像伝 送の有効 / 無効」を参照してください。

## 5. Save

 EDID マネージメントの設定を保存します。

## 6. Enable Serial over IP

 RS-232 の伝送を有効 / 無効にします。詳しくは 14 ページ「RS-232 の使用」を参照してください。

## 7. Baudrate Settings

 ボーレートを設定します。ドロップダウンリストから RS-232 クライ アントのシリアルポート設定を選択してください。詳しくは 14 ページ 「RS-232 の使用」を参照してください。

## ●「System」タブ ー バージョン情報

## 1. Reboot

 本体を再起動します。設定変更後に再起動を要求された場合などに使用し ます。

## 2. Reset

 本体の設定を工場出荷時のデフォルト設定に戻します。詳しくは 14 ペー ジ「本体のリセット」を参照してください。

## 3. Administrator

 フィールドに新しいアドミニストレータパスワードを入力します。パス ワードは大文字と小文字を区別します。詳しくは 9 ページ「パスワード の設定」を参照してください。

## 4. Change

 新しいアドミニストレータパスワードを有効にします。

## 5. User

 フィールドに新しいユーザパスワードを入力します。パスワードは大文字 と小文字を区別します。詳しくは 9 ページ「パスワードの設定」を参照 してください。

## 6. Change

 新しいユーザパスワードを有効にします。

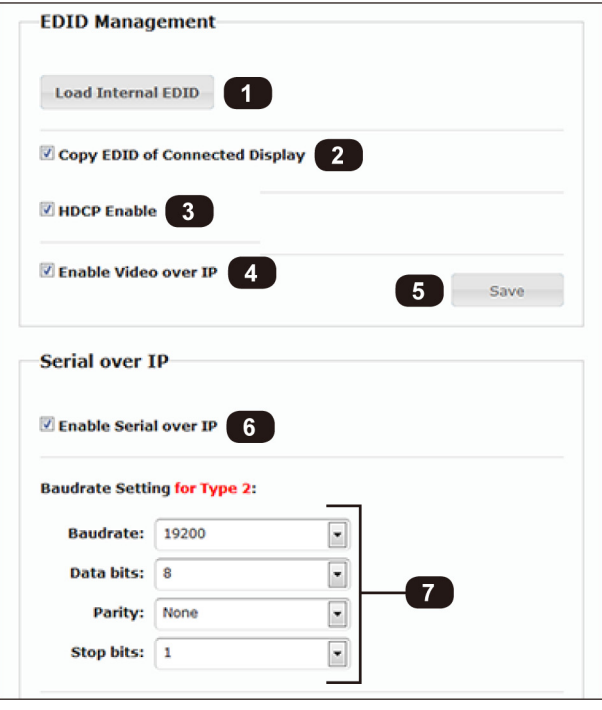

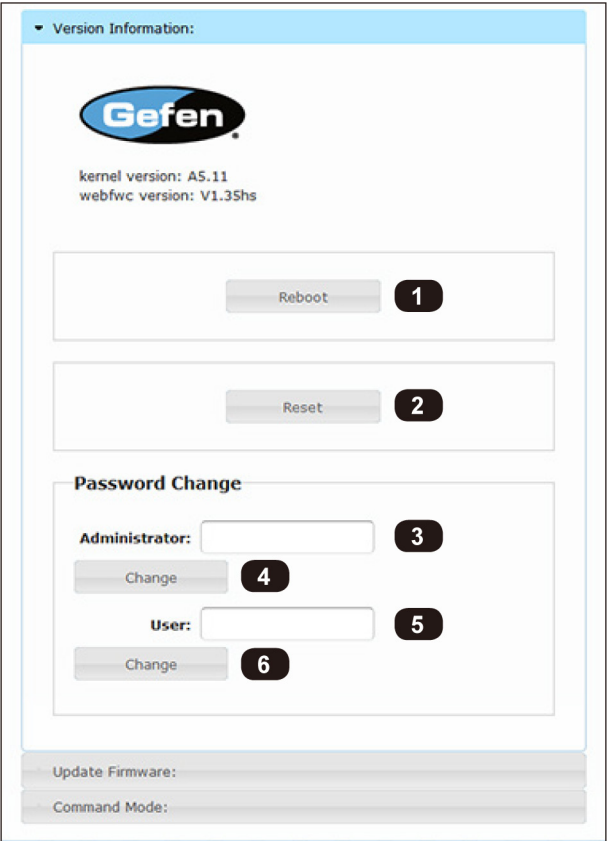

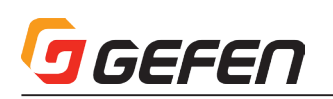

## ●「System」タブ ー アップデートファームウェア

## 1. Browse...

 ファームウェアファイルを選択します。詳しくは 15 ページ「ファームウェ アのアップグレード」を参照してください。

## 2. Update

 ファームウェアのアップグレードを開始します。

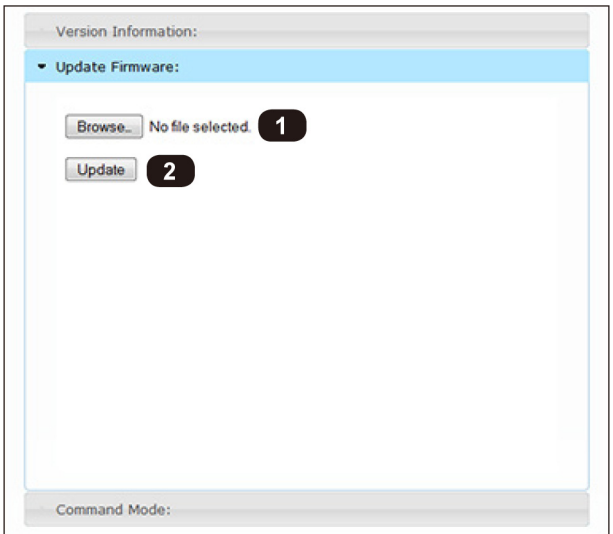

## ●「System」タブ ー コマンドモード

 ウェブブラウザに関する以下内容は、技術サポート / エンジニア向けの情 報となります。

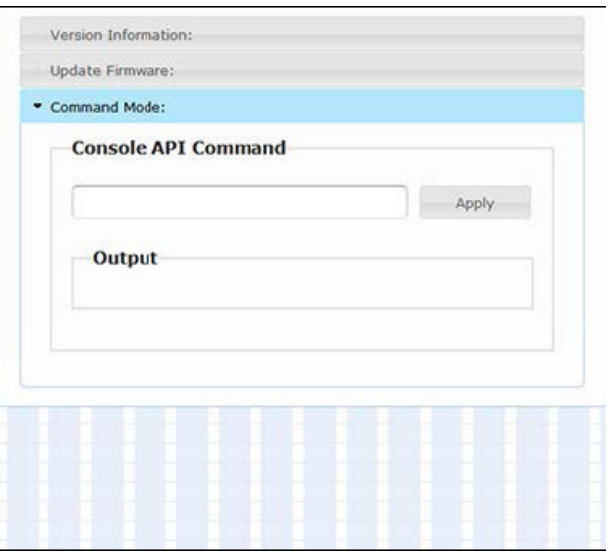

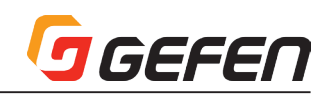

## ■手動リセットの手順

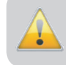

以下の手順では、送信機または受信機を工場出荷時のデフォルト 設定に戻すため、全ての設定情報は消去されます。

① 本体から電源を取り外します。

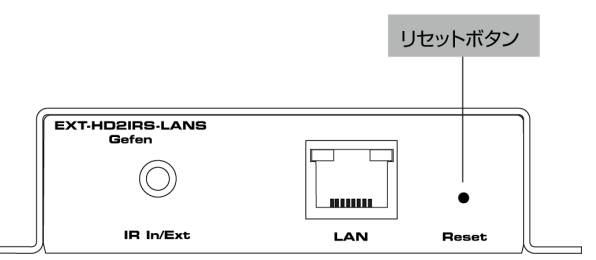

- ② ペーパークリップまたは先が鋭い物の先端で「Reset」ボタンを長押しし ます。
- ③ 「Reset」ボタンを押したまま、電源を再接続します。
- ④ 「Power」LED インジケータは点滅します。
- ⑤ 「Power」と「Link」LED インジケータが点灯するまで待ちます。

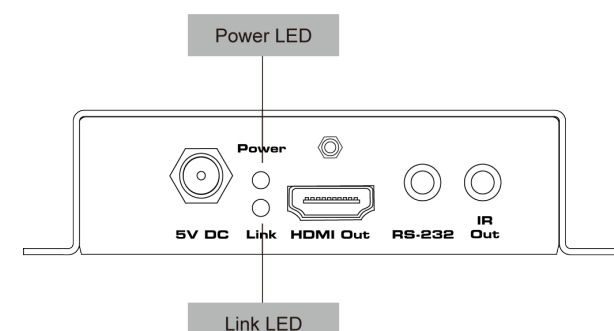

- ⑥ 「Reset」ボタンを離します
- ⑦ 本体から電源を取り外し、再度電源を接続します。
- ⑧ 本体はリセットされ、工場出荷時のデフォルト設定に戻りました。
- ⑨ 上記手順を繰り返し、各送信機と受信機に行います。

## ■固定方法

本機は、壁面やキャビネットなどに取り付けられます。下図を参照して、適 切に設置を行ってください。ユニットと壁面が垂直になるように取り付けを 行ってください。HDMI ケーブルの接続や着脱の為に、5cm 以上の空間が確 保できるスペースに設置を行ってください。

壁面の材質や構造にあった方法で設置を行ってください。取付には、#6 のド ライウォールネジを使用してください。ネジは、壁面の材質や構造にあった ネジを別途ご用意ください。また、アンカーなどを使用することをお勧めし ます。ネジは確実に締めてください。締め付けが不十分な場合、落下してケ ガや故障の原因になります。ケーブルを着脱する際などに、本機に過度な力 が加わらないようにしてください。

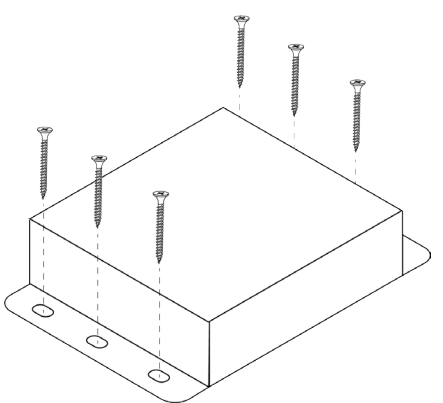

## ■ネットワークケーブルのワイヤリング

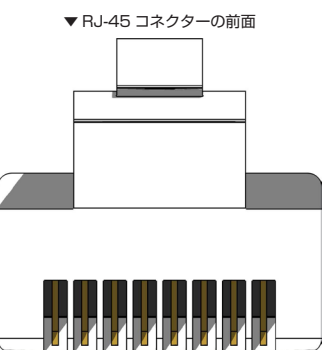

TIA/EIA-568-B 規格で制作されたケーブルのご使用をしてください。現場 にてケーブルの終端を行う場合、以下の表を参照してください。

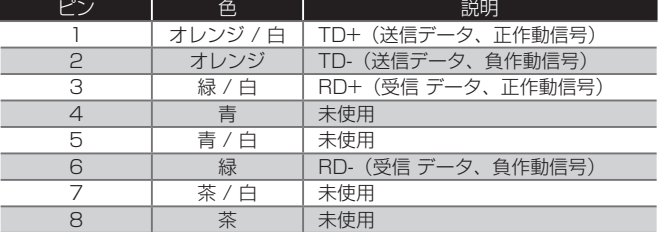

シールド (STP) CAT-5 または CAT-6a ケーブルのご使用をお勧めします。 但し、アンシールド (UTP) CAT-5 または CAT-6 も対応します。なお、ソ リッドコアの CAT-5、CAT-5e と CAT-6 ケーブルをご使用ください。

## ■仕様

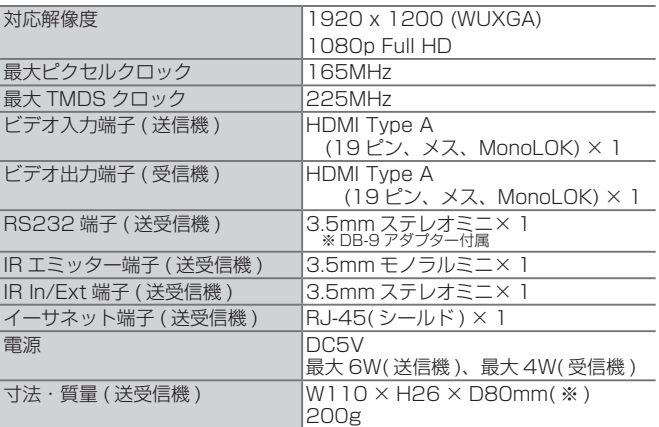

※突起部除く

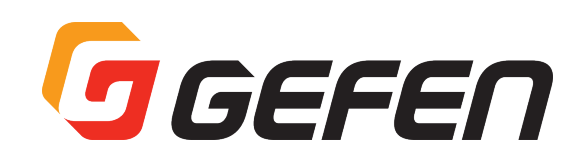

●この製品を安全にお使いいただくために、設置・運用には十分な安全対策を行ってください。

●この取扱説明書に記載されている商品名、会社名等は各社の登録商標または商標です。

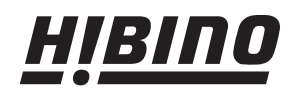

ヒビノインターサウンド株式会社 〒108-0075 東京都港区港南3-5-12 TEL: 03-5783-3880 FAX: 03-5783-3881 E-mail: info@hibino-intersound.co.jp http://www.hibino-intersound.co.jp/